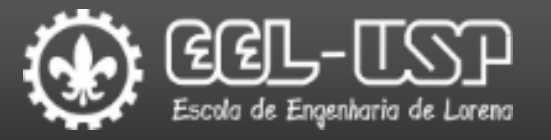

# LOM3221 – LABORATÓRIO DE ELETRÔNICA AULA 4

Prof. Dr. Emerson G. Melo

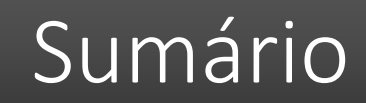

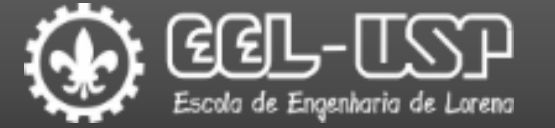

#### **QLTspice;**

#### Experimentos:

Polarização Fixa;

Polarização por Divisor de Tensão;

#### **LTspice**

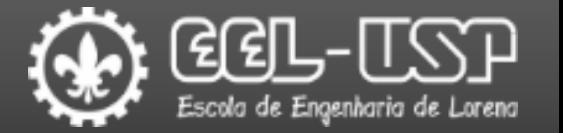

- Software SPICE para simulação de circuitos eletrônicos;
- Permite desenhar esquemáticos e simular o comportamento de circuitos analógicos;
- Principais análises disponíveis:
	- ■Ponto de operação DC;
	- **O**Transiente (domínio do tempo);
	- AC (domínio da frequência);
	- Ruído.
- Recursos para visualização de formas de onda e gráficos de tensão, corrente, ganho, etc.
- Parametrização de componentes através de comandos SPICE para realização de análises em função de temperatura, valores de resistência, capacitância, etc.

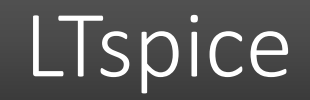

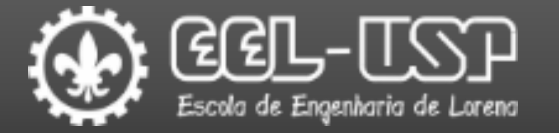

#### **OInstalação**

[Acessar: https://www.analog.com/en/design-center/design-tools-and-calculators/ltspice](https://www.analog.com/en/design-center/design-tools-and-calculators/ltspice-simulator.html)simulator.html

Realizar o download do aplicativo (Windows ou Mac).

Executar o instalador e seguir as instruções de instalação.

Consultar o "Guia Inicial" e o "Manual do Usuário" disponíveis no e-Disciplinas para obter informações sobre o processo de construção dos esquemáticos e configuração das simulações.

#### Experimentos

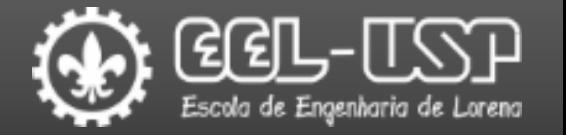

- Os experimentos serão realizados através de simulações utilizando o LTspice.
- Os resultados dos experimentos deverão ser introduzidos no Relatório disponível em e-Disciplinas-LOM3221-Aula 4-Relatório.
- Essa atividade irá compor parte da nota de laboratório referente aos "Testes" (TS).
- Em todos os resultados devem ser consideradas duas casas decimais.
- Utilizar ponto (.) para separação da parte decimal.

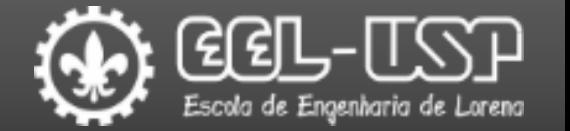

 $\Box$  Exemplo 1 – Construir o circuito abaixo no LTspice;

Determinar os valores de Rc e Rb para ajustar o ponto de operação do circuito.

Comparar os valores da simulação com os valores de  $I_c$  e  $V_{CE}$ .

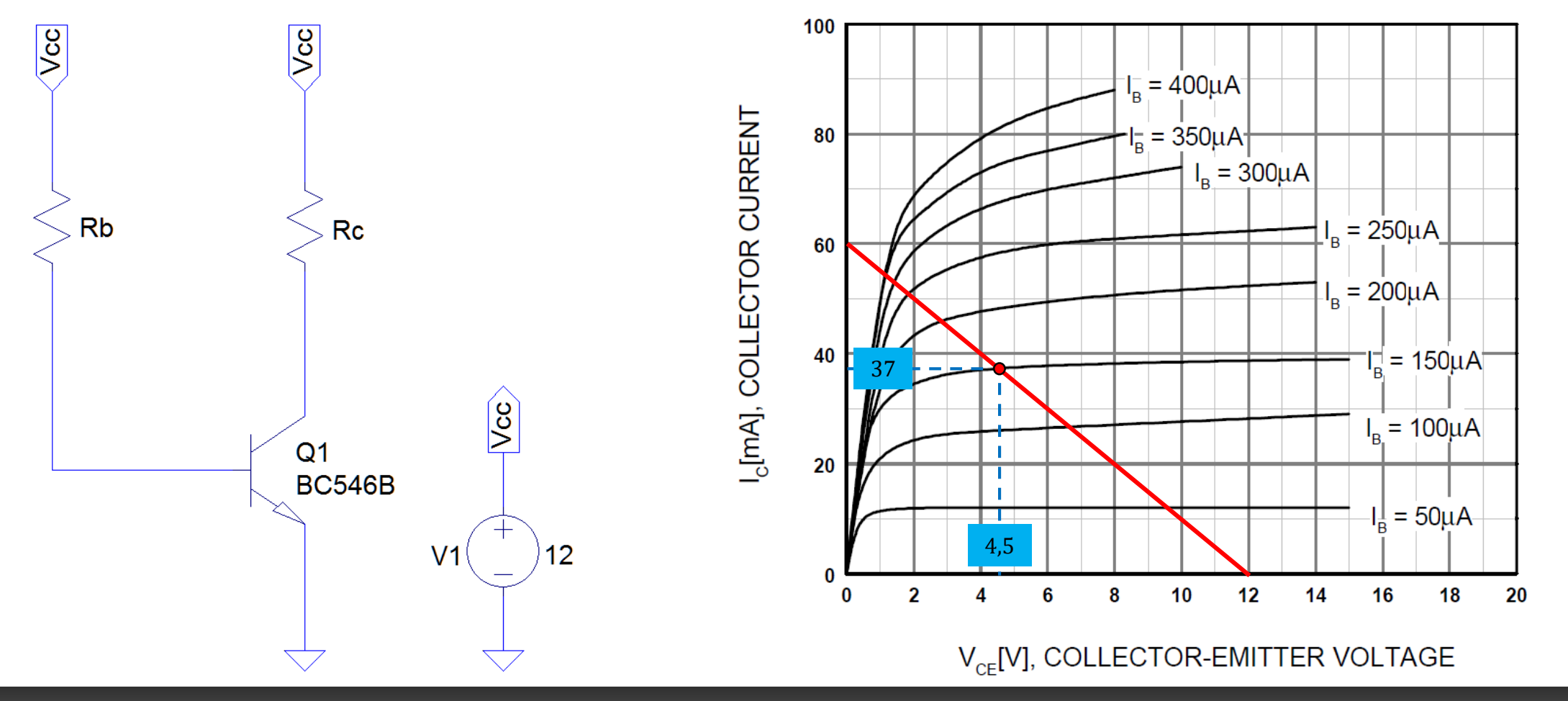

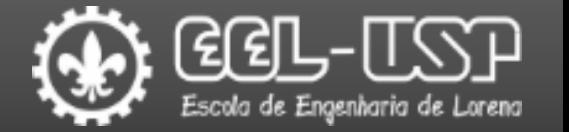

 $\Box$  Exemplo 1 – Construir o circuito abaixo no LTspice;

Determinar os valores de Rc e Rb para ajustar o ponto de operação do circuito.

Comparar os valores da simulação com os valores de  $I_c$  e  $V_{CE}$ .

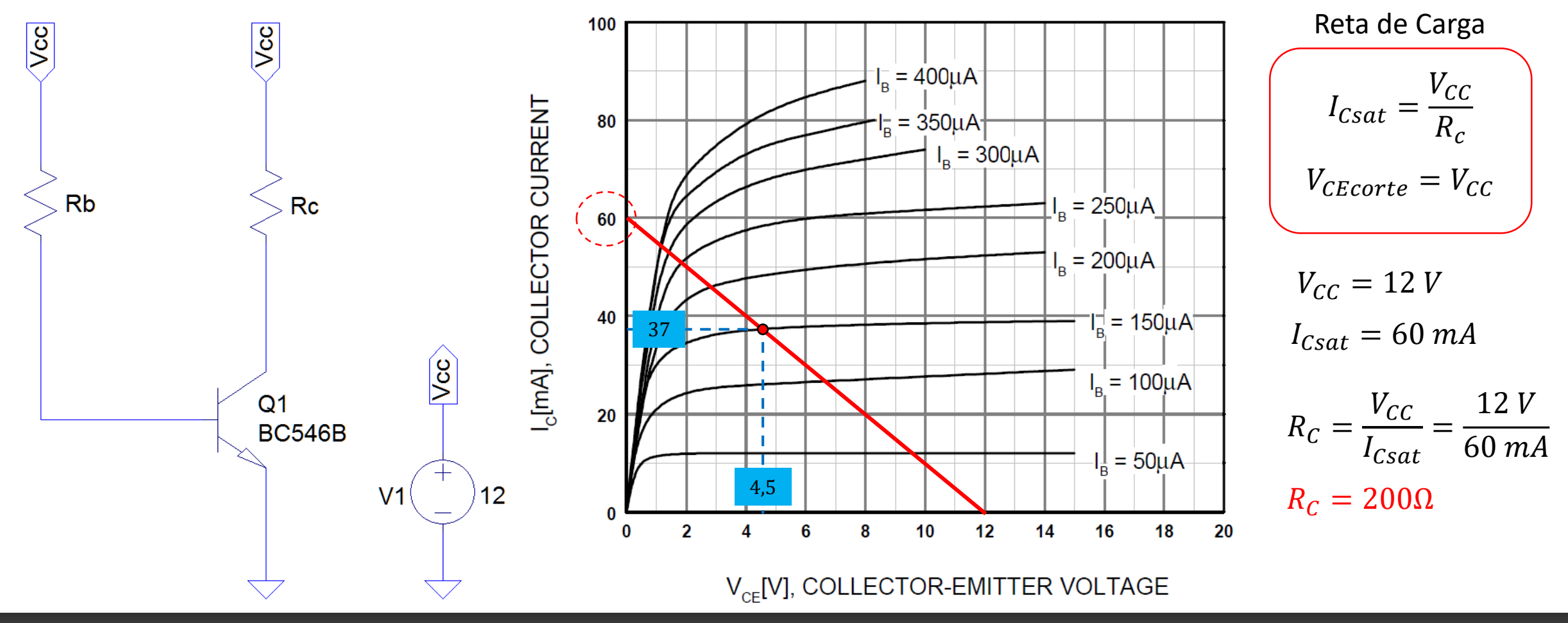

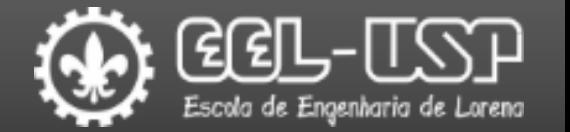

 $\Box$  Exemplo 1 – Construir o circuito abaixo no LTspice;

Determinar os valores de Rc e Rb para ajustar o ponto de operação do circuito.

Comparar os valores da simulação com os valores de  $I_c$  e  $V_{CE}$ .

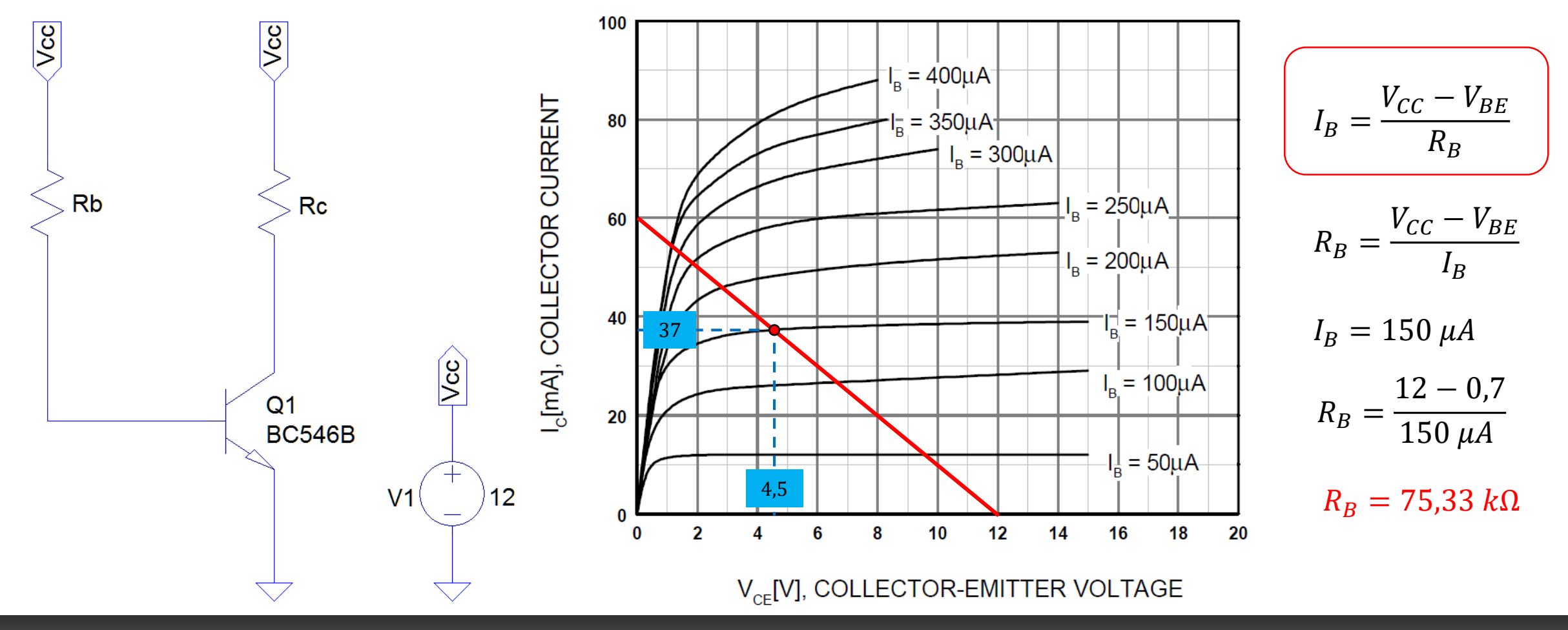

Emerson G. Melo – Departamento de Engenharia de Materiais - Polo Urbo-Industrial, Gleba AI-6, Lorena, SP 12612-550, Brasil

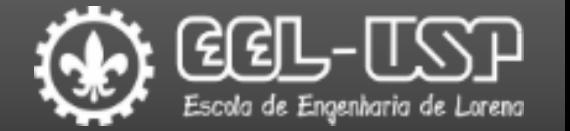

 $\Box$  Exemplo 1 – Construir o circuito abaixo no LTspice;

Determinar os valores de Rc e Rb para ajustar o ponto de operação do circuito.

Comparar os valores da simulação com os valores de  $I_c$  e  $V_{CE}$ .

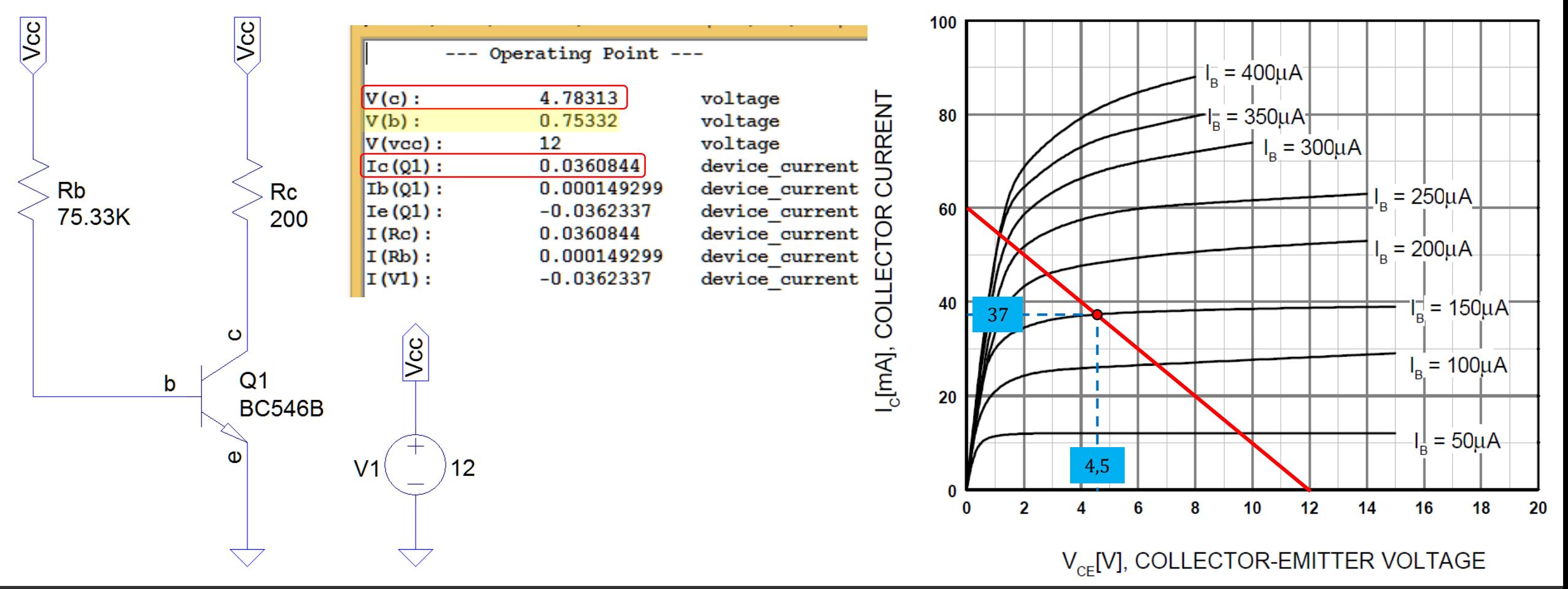

#### Experimento 1: Polarização Fixa

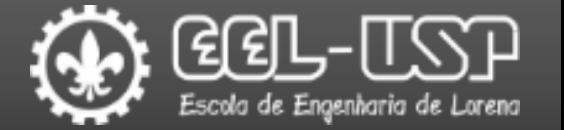

Construir o circuito abaixo no LTspice;

Determinar os valores de Rc e Rb para ajustar o ponto de operação do circuito.

Comparar os valores da simulação com os valores de  $I_c$  e  $V_{CE}$ .

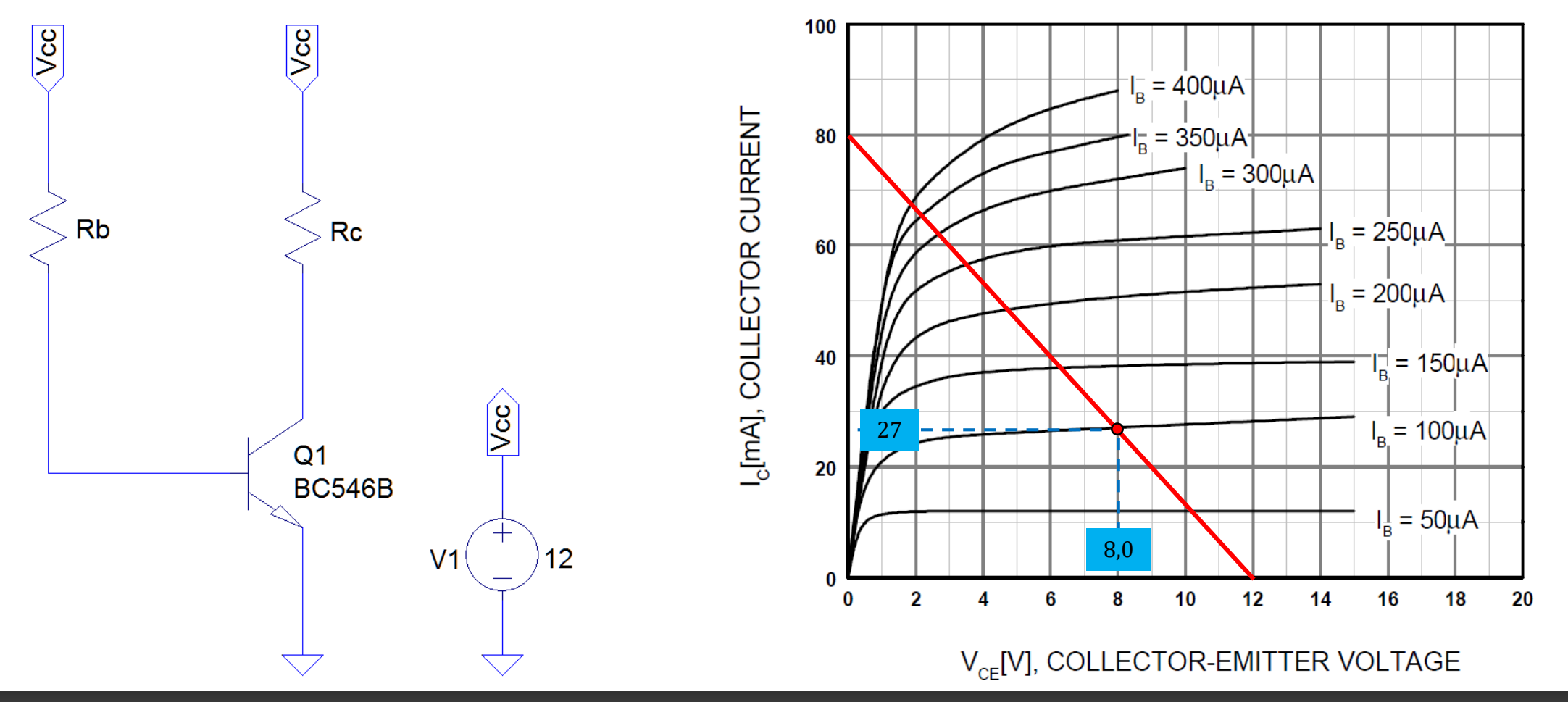

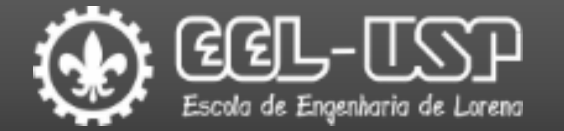

Exemplo 2 – Construir o circuito abaixo no LTspice;

Observar os valores de  $I_c$  e  $V_{CE}$  em função de  $R_b$  para uma faixa de valores entre 1 kΩ e 500 kΩ com passo de 1 kΩ.

 $\Box$  Traçar a curva de  $\beta$  e determinar seu valor para  $R_b = 350 k\Omega$ .

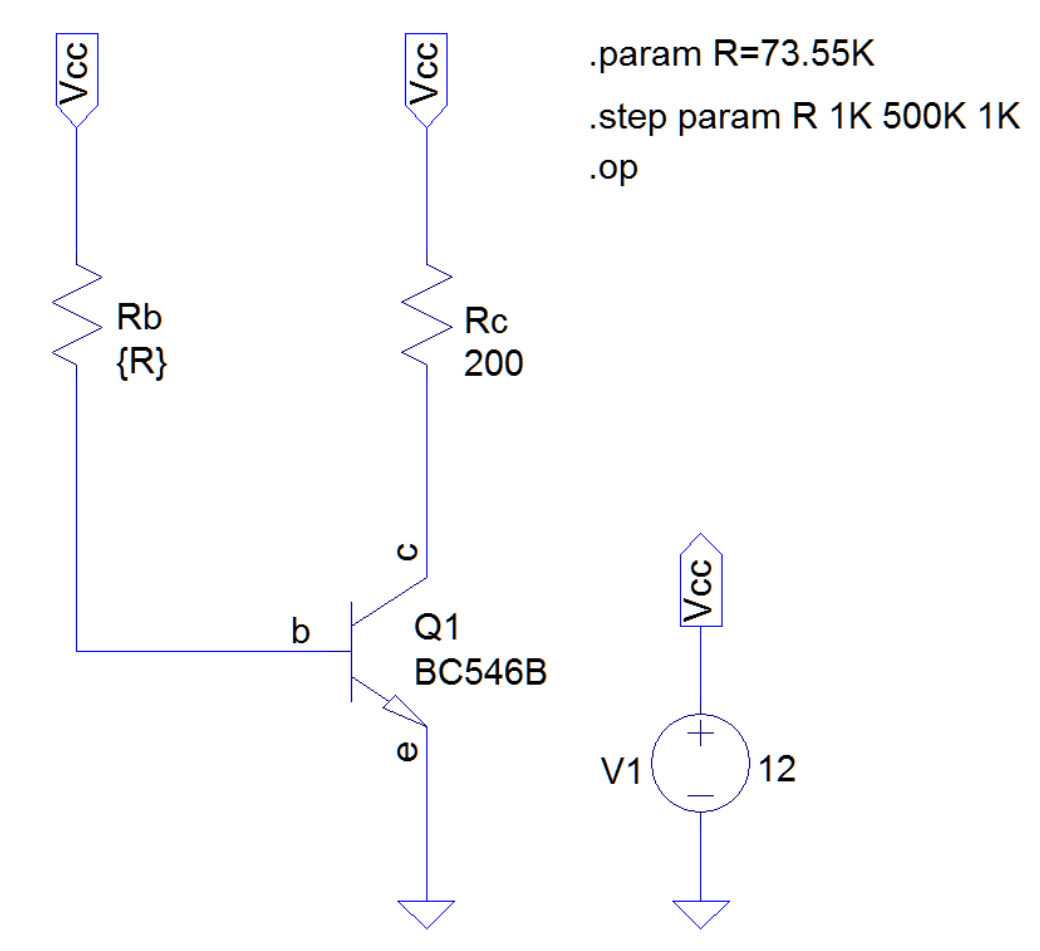

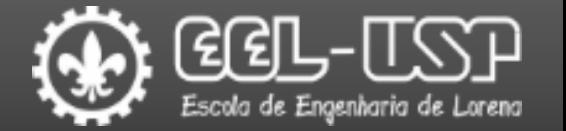

 $\Box$  Exemplo 2 – Construir o circuito abaixo no LTspice;

Observar os valores de  $I_c$  e  $V_{CE}$  em função de  $R_b$  para uma faixa de valores entre 1 kΩ e 500 kΩ com passo de 1 kΩ.

**T**raçar a curva de β e determinar seu valor para  $R_b = 350 k\Omega$ .

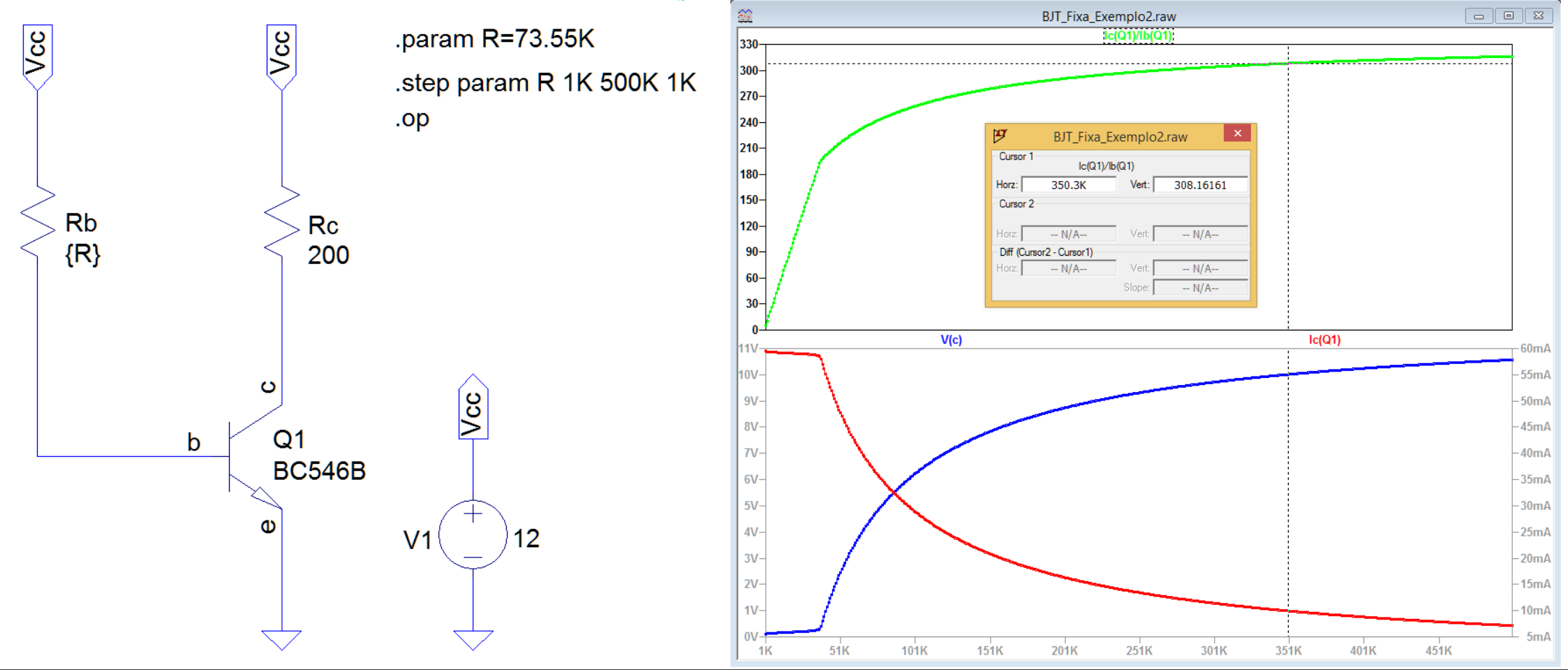

#### Experimento 2 – Polarização Fixa

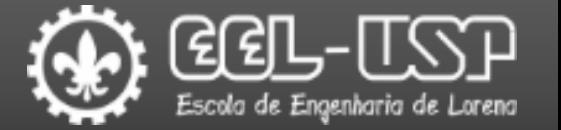

Construir o circuito abaixo no LTspice;

Observar os valores de  $I_c$  e  $V_{CE}$  em função de  $R_b$  para uma faixa de valores entre 1 kΩ e 1 MΩ com passo de 1 kΩ.

 $\Box$  Traçar a curva de  $\beta$  e determinar seu valor para  $R_b = 100 k\Omega$ .

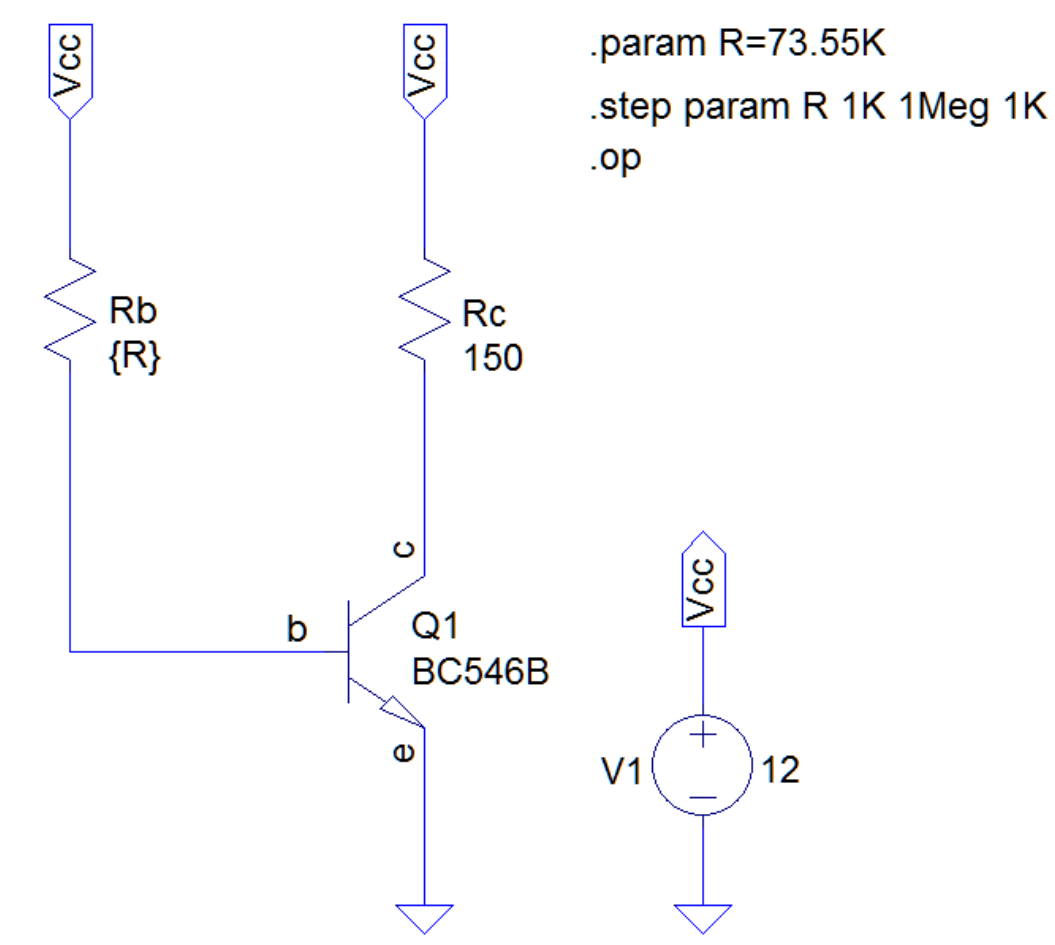

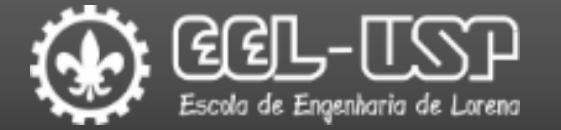

 $\Box$  Exemplo 3 – Construir o circuito abaixo no LTspice;

Observar os valores de I<sub>C</sub>, V<sub>CE</sub> e β em função da temperatura para uma faixa de valores entre −50 °C e120 °C com passo de 1 °C.

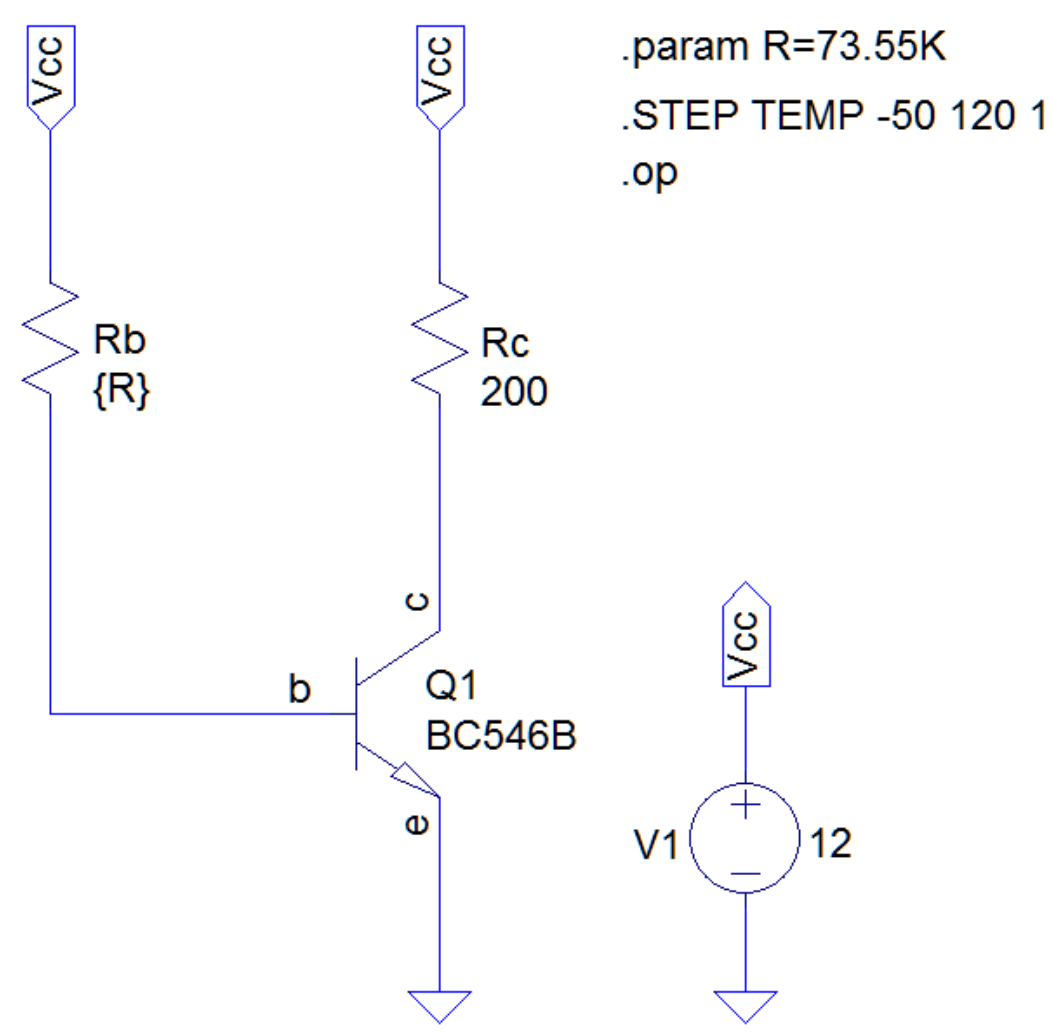

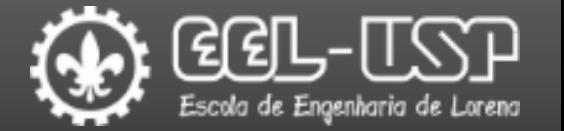

 $\Box$  Exemplo 3 – Construir o circuito abaixo no LTspice;

Observar os valores de  $I_c$ ,  $V_{CE}$  e β em função da temperatura para uma faixa de valores entre −50 °C e120 °C com passo de 1 °C.

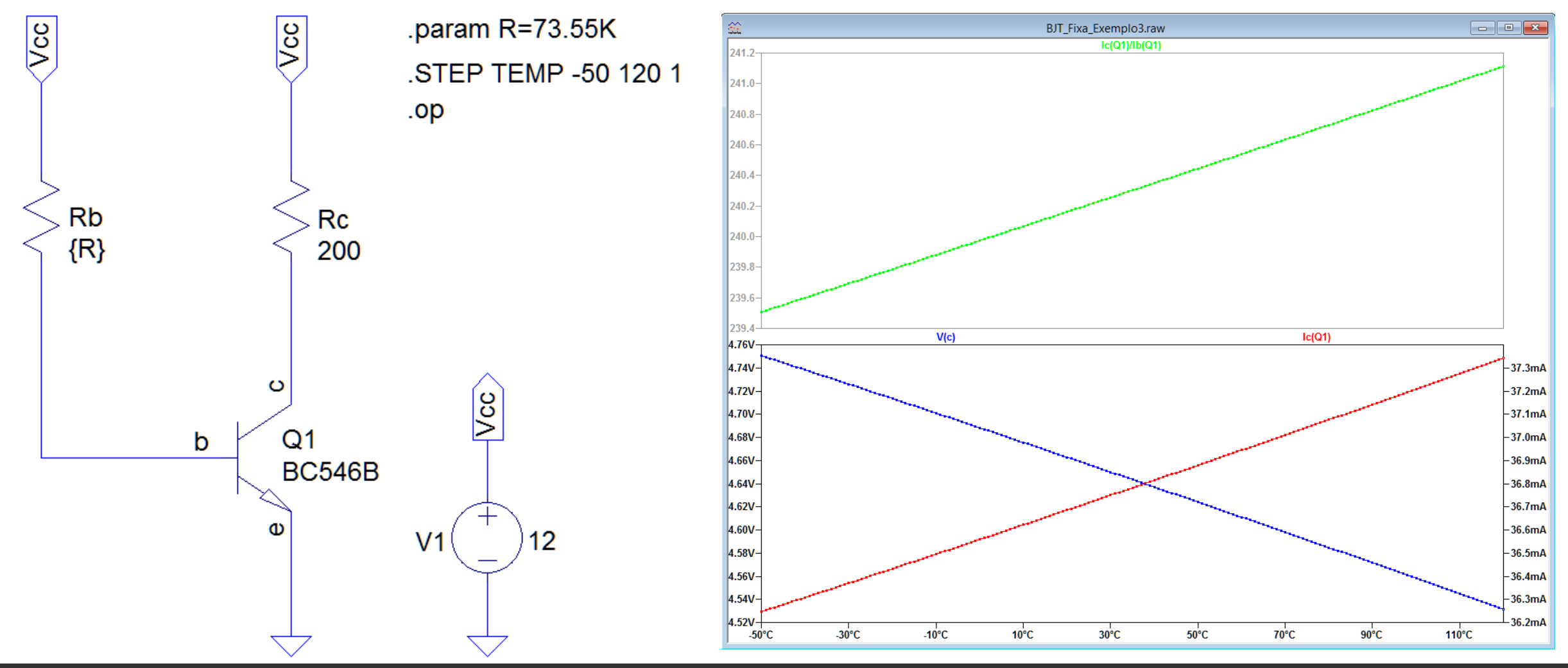

#### Experimento 3 – Polarização Fixa

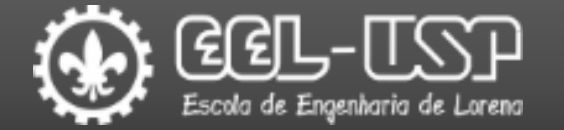

#### **QConstruir o circuito abaixo no LTspice;**

Observar os valores de  $I_c$ ,  $V_{CE}$  e  $\beta$  para uma temperatura de 85 °C.

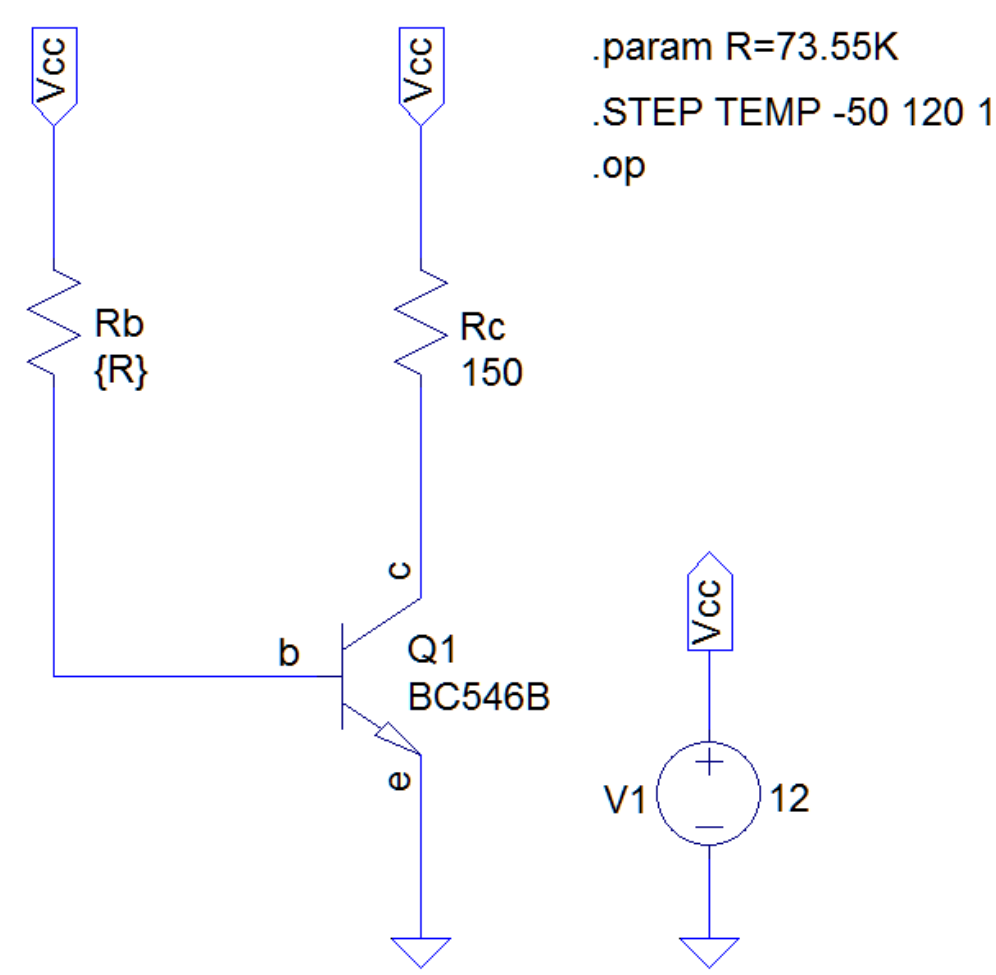

#### Experimento 4: Polarização Estável de Emissor

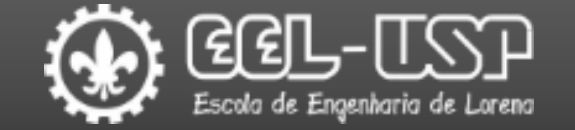

**Q** Construir o circuito abaixo no LTspice;

Determinar os valores de Rc, Re e Rb para ajustar o ponto de operação do circuito.

Comparar os valores da simulação com os valores de  $I_c$  e  $V_c$ .

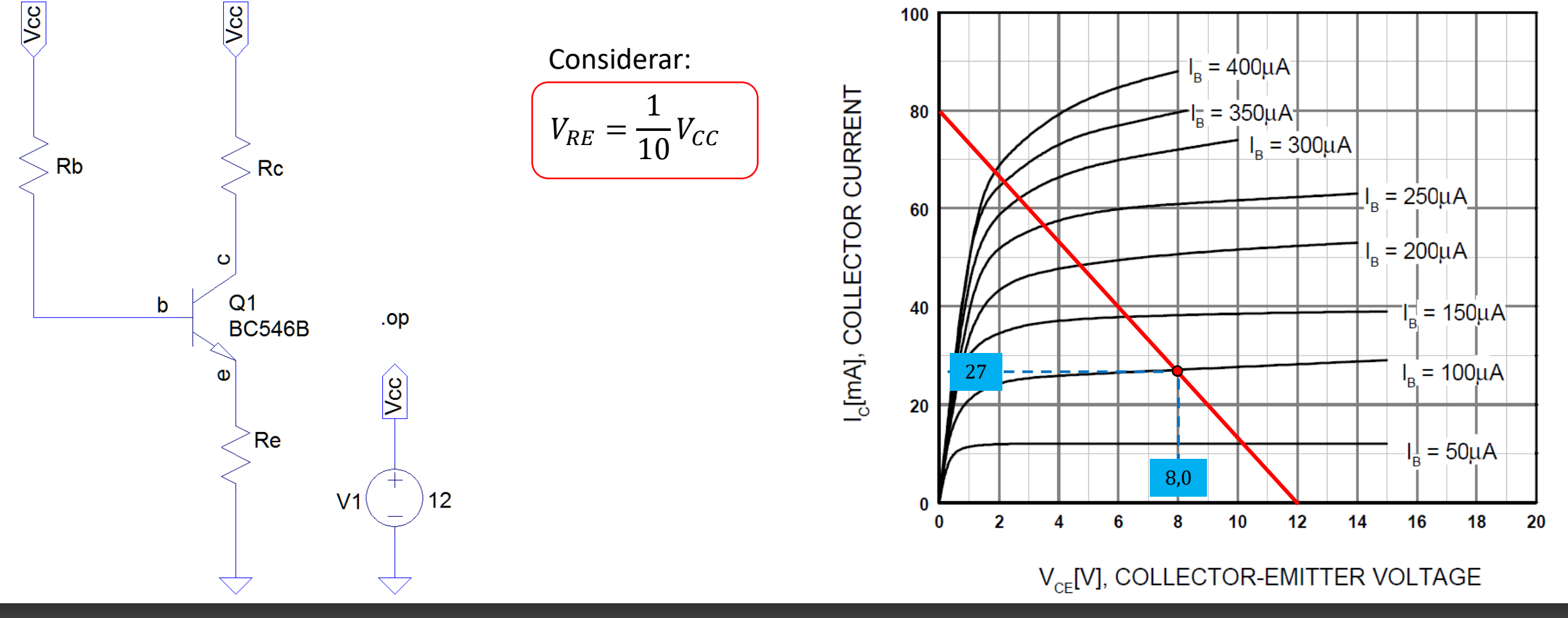

## Experimento 5: Polarização por Divisor de Tensão

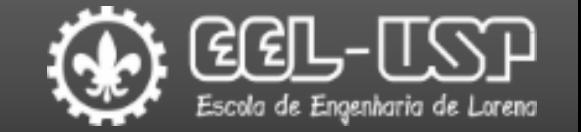

Construir o circuito abaixo no LTspice;

Determinar os valores de Re, Rc, R1 e R2 para ajustar o ponto de operação do circuito.

Comparar os valores da simulação com os valores de  $I_c$  e  $V_c$ .

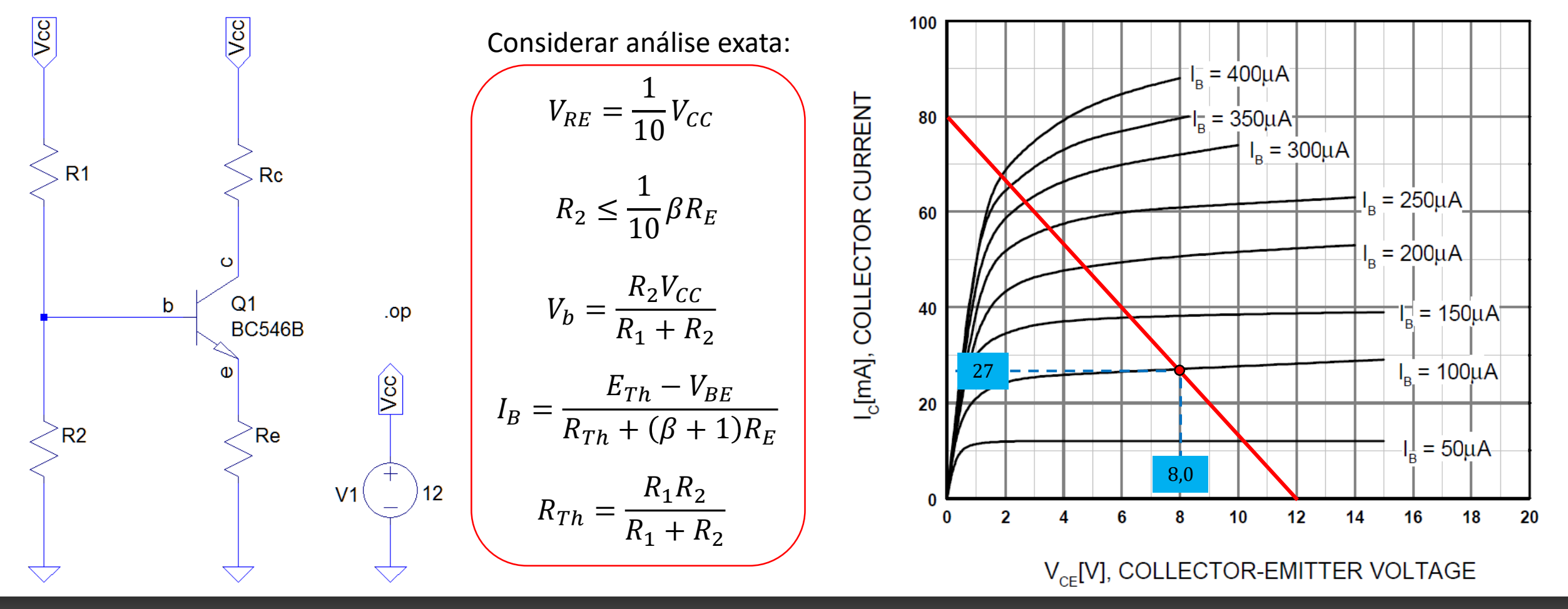

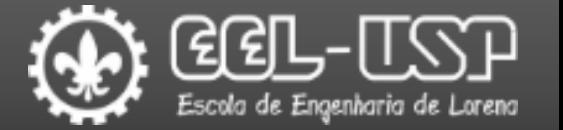

Boylestad, Robert L.; Nashelsky, Louis "Dispositivos Eletrônicos e Teoria de Circuitos", 6 ed., Rio de Janeiro, LTC (1998

Boylestad, Robert L.; Nashelsky, Louis "Electronic Devices and Circuit Theory", 11 ed., Boston, Pearson (2013).